# **Adobe Illustrator**

Ai

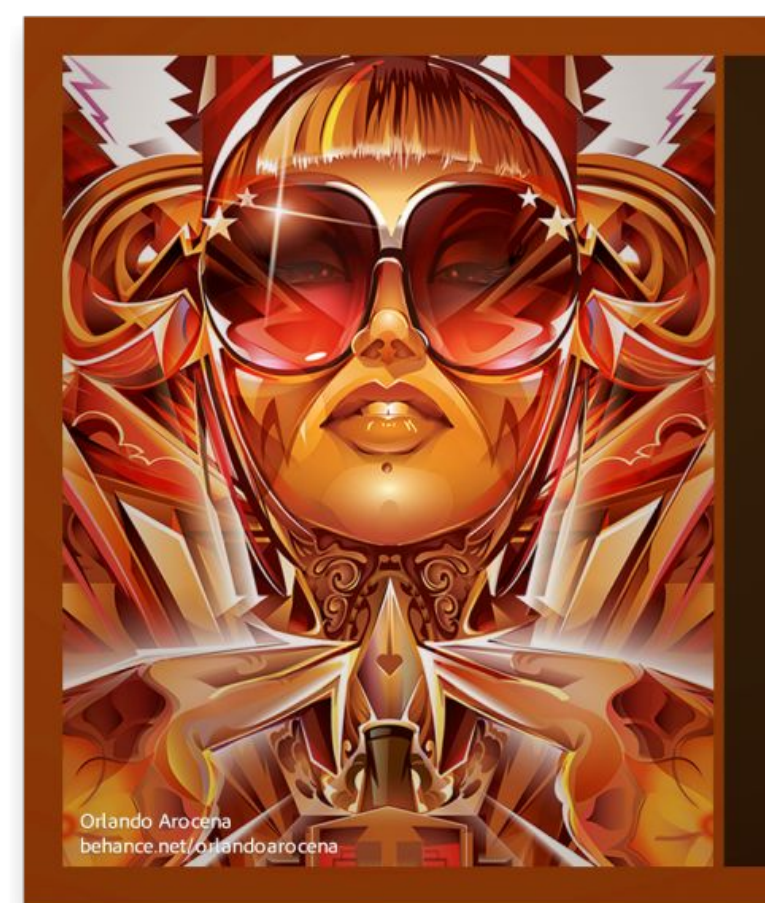

Illustrator CC

Reading fonts...Abadi MT Condensed Extra

notices in the about box.

 $\circledcirc$ 

#### Масштабирование

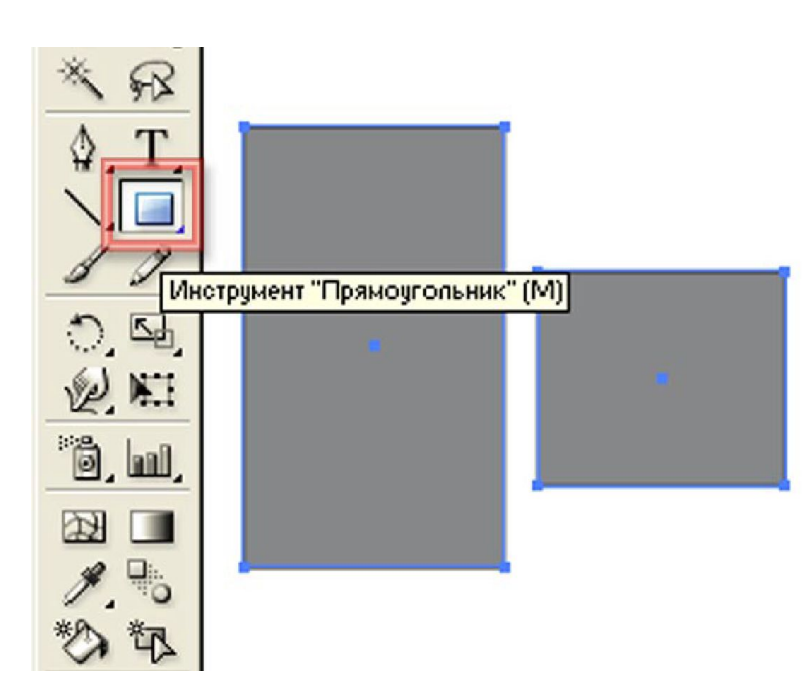

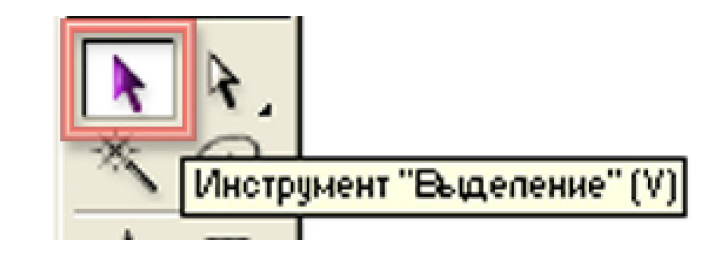

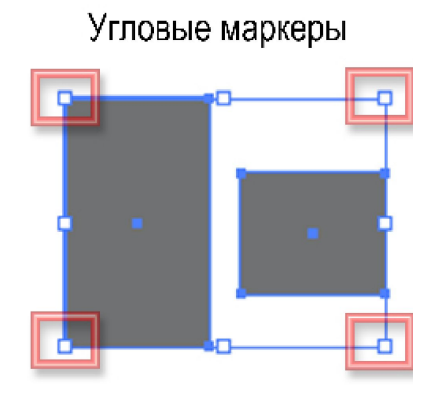

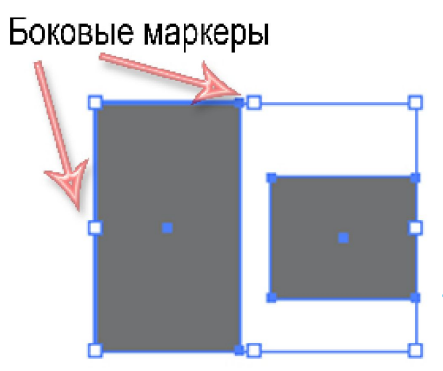

#### Масштабирование

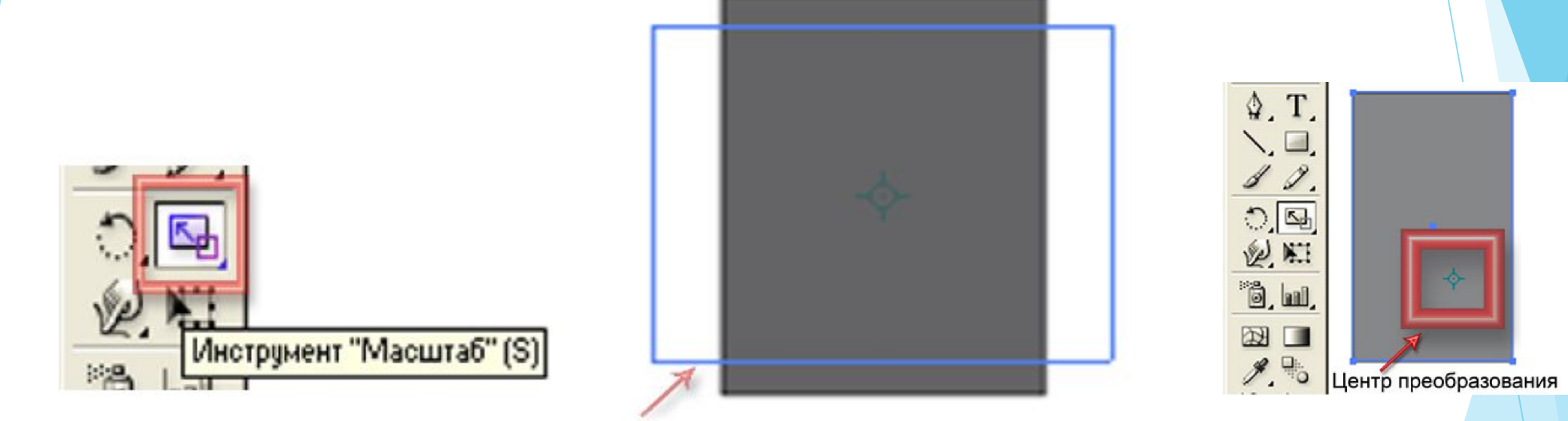

Направление масштабирования

#### Масштабирование

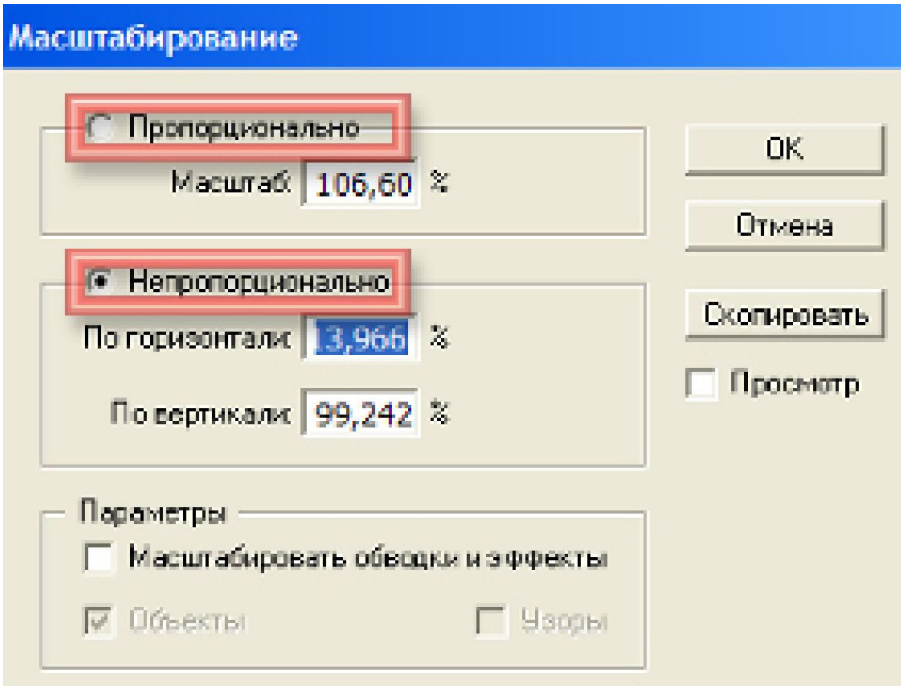

### Трансформирование

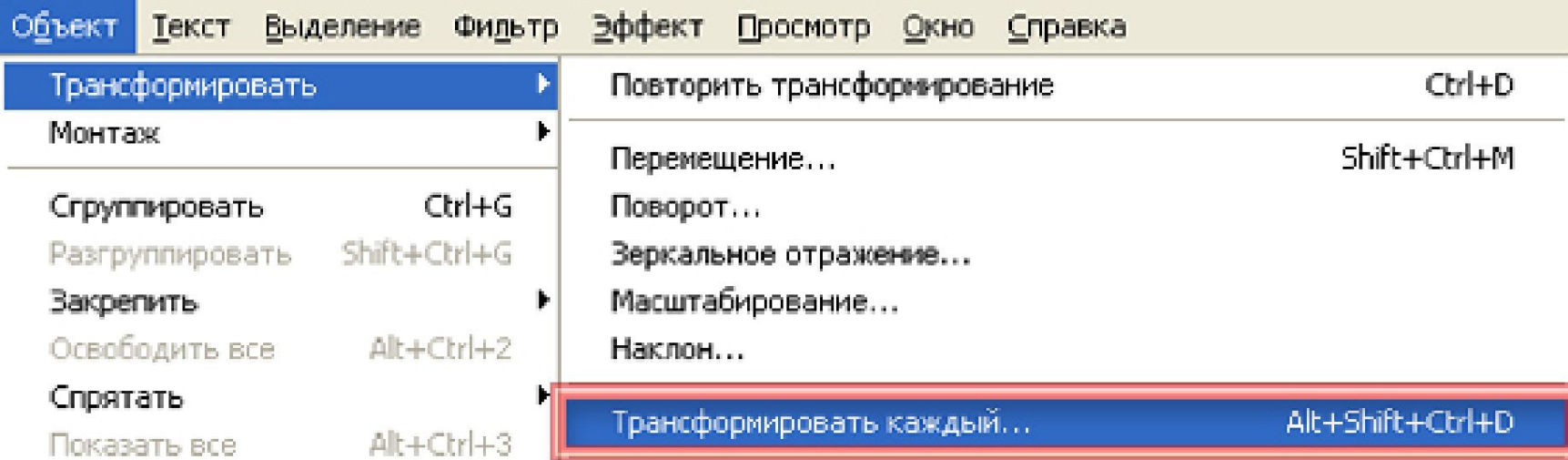

Поворот

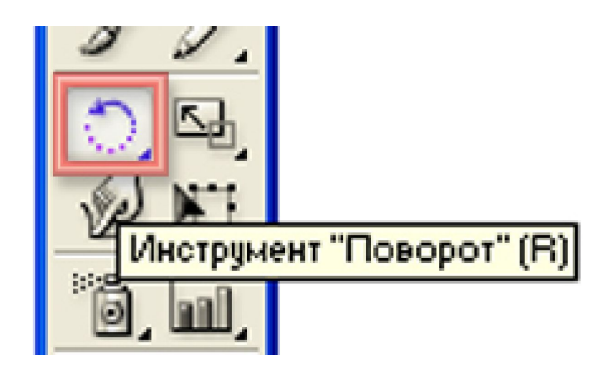

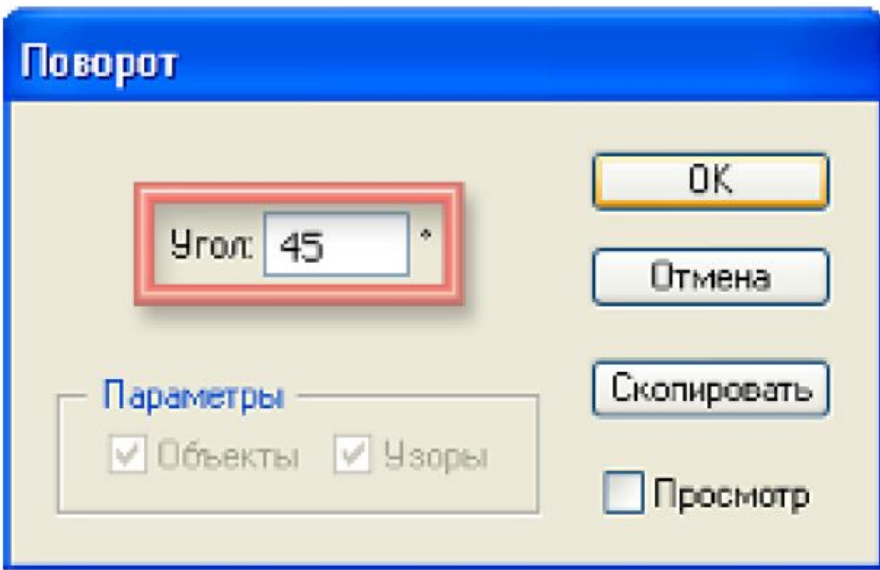

#### Поворот

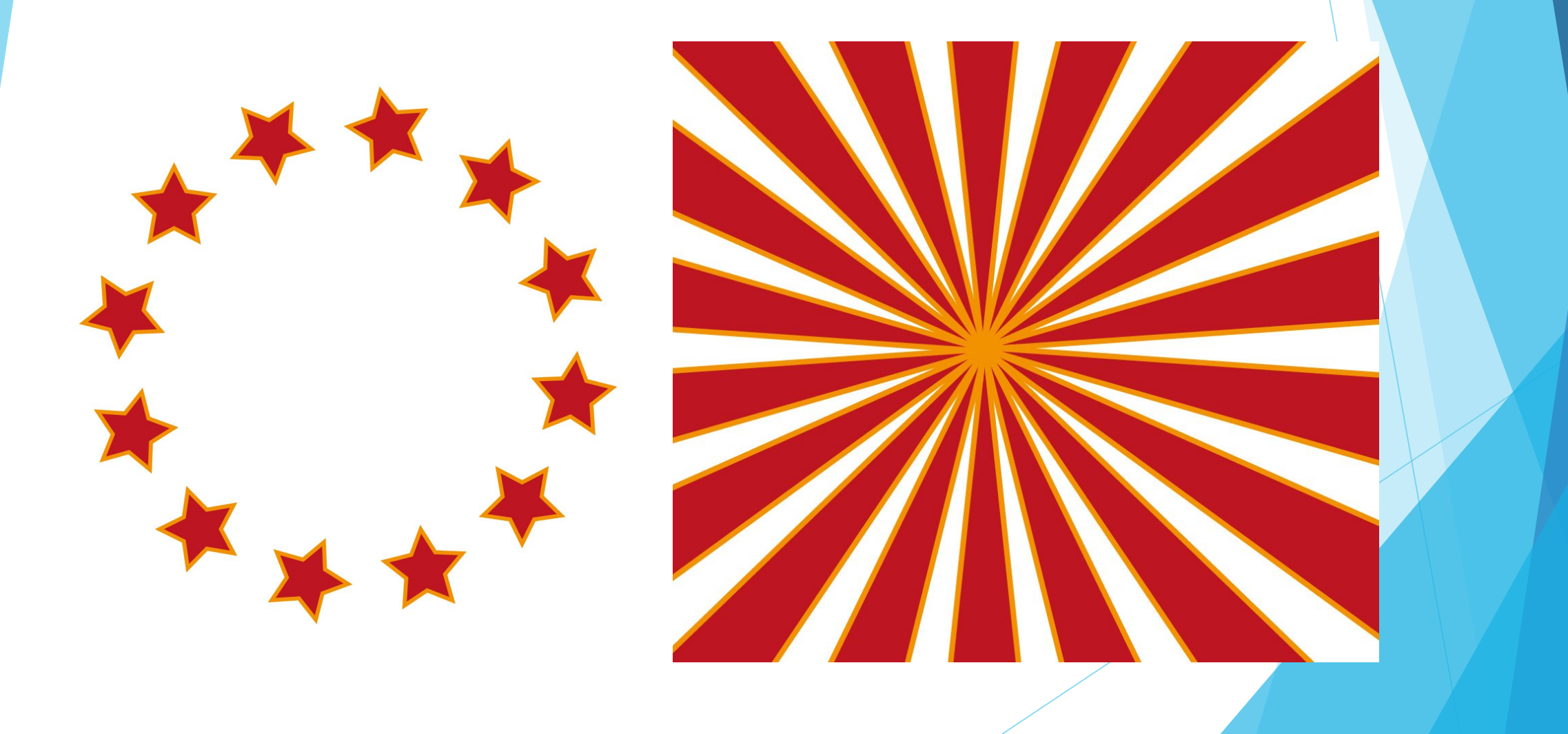

Зеркальное отражение

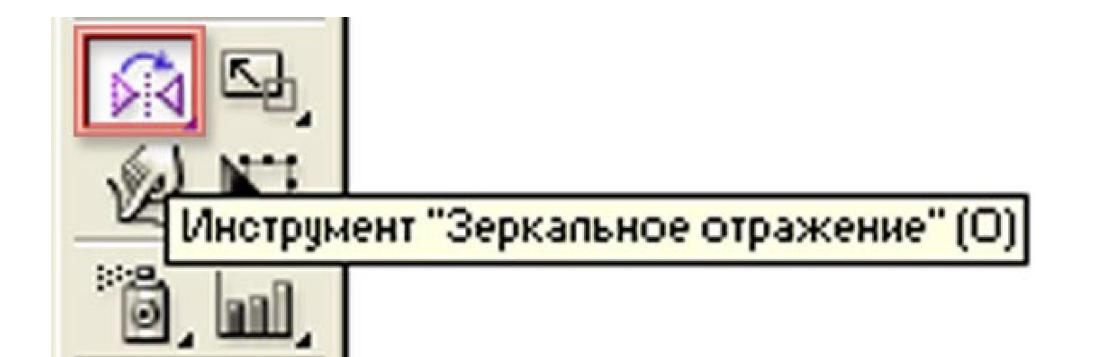

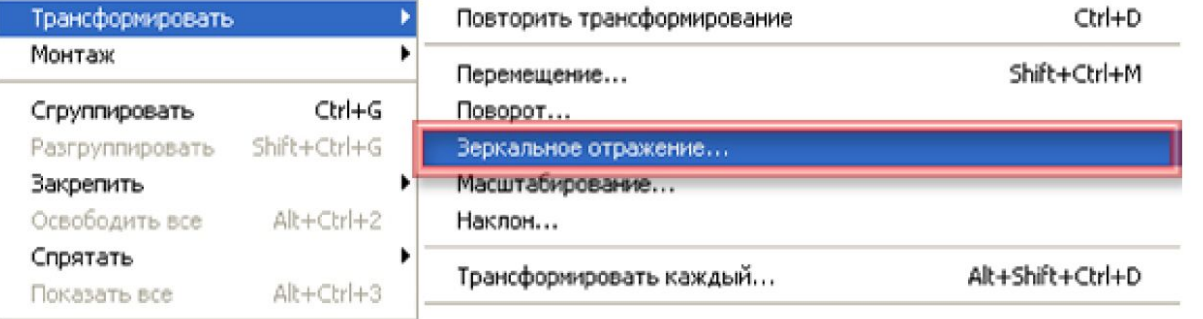

Наклон

**С помощью этого инструмента можно создать падающие тени.**

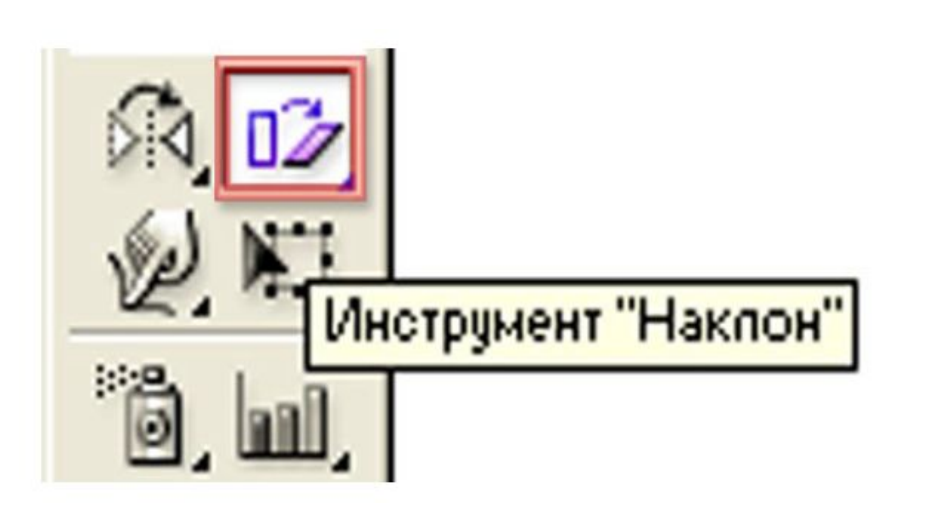

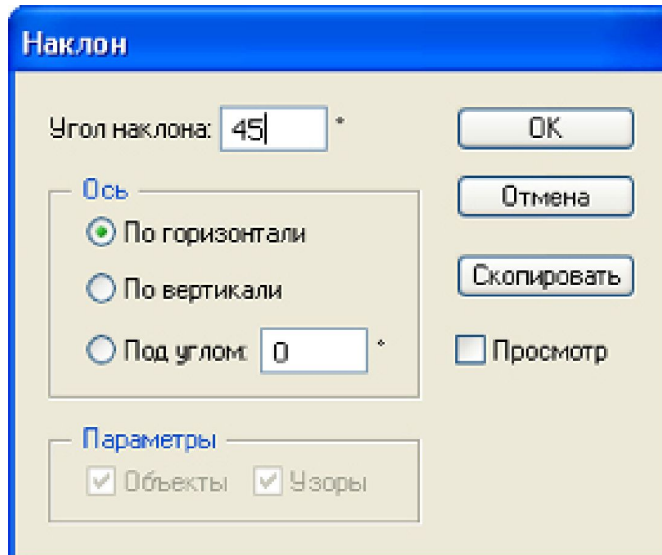

#### Свободное трансформирование

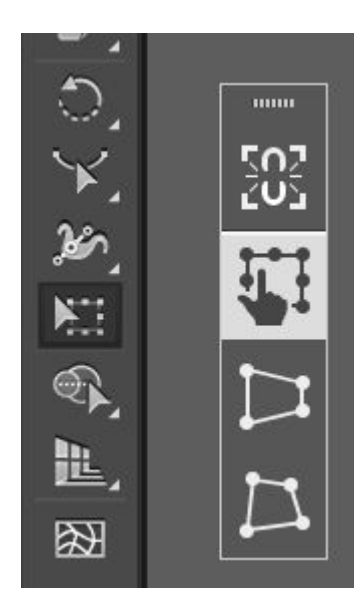

#### Трансформирование

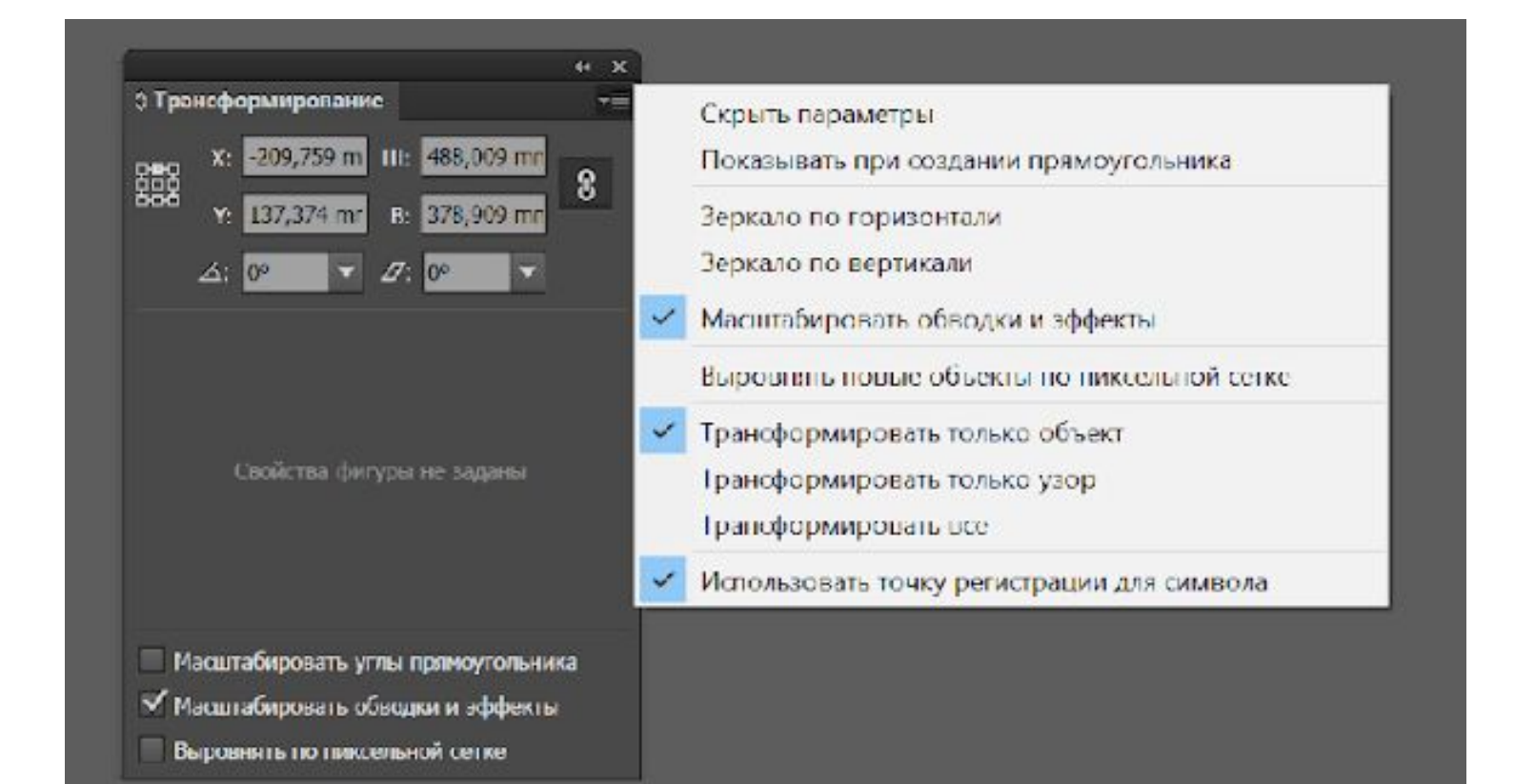

Пере

 $O6<sub>1</sub>$ 

с

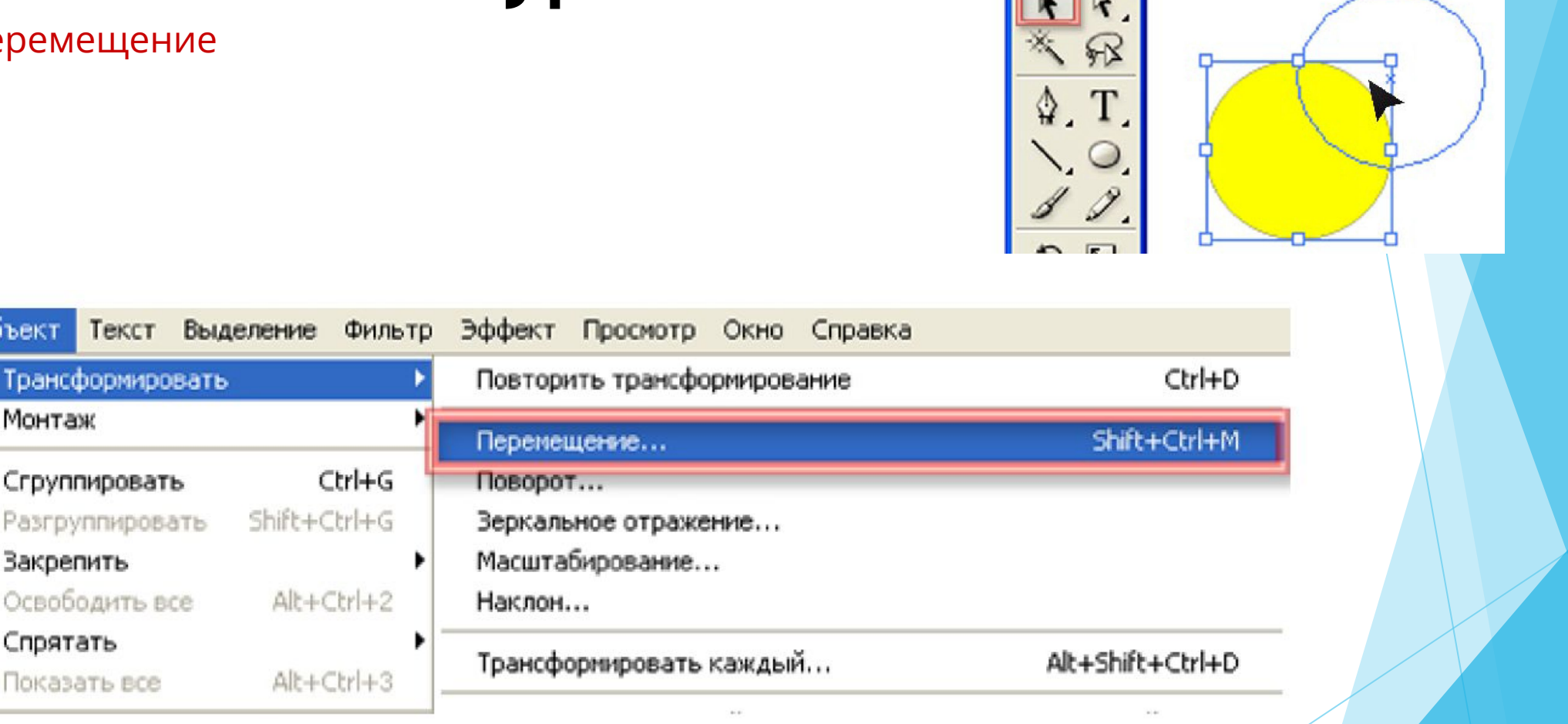

IF

#### Копирование

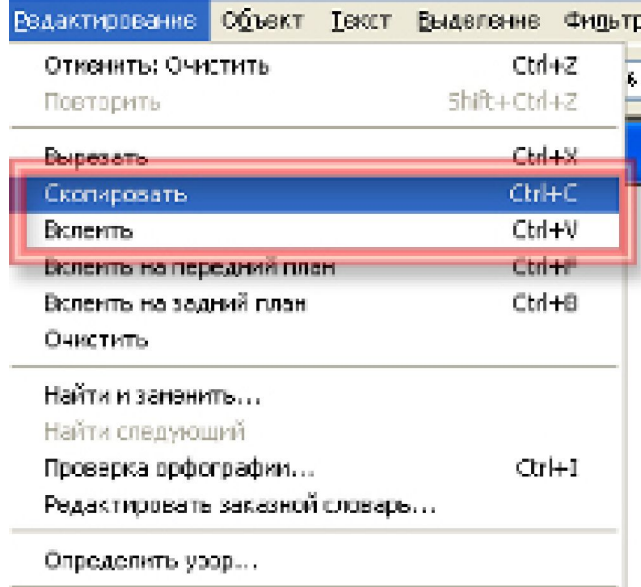

Редактировать сригинал

перемещение, при удерживании клавиши **Alt.**

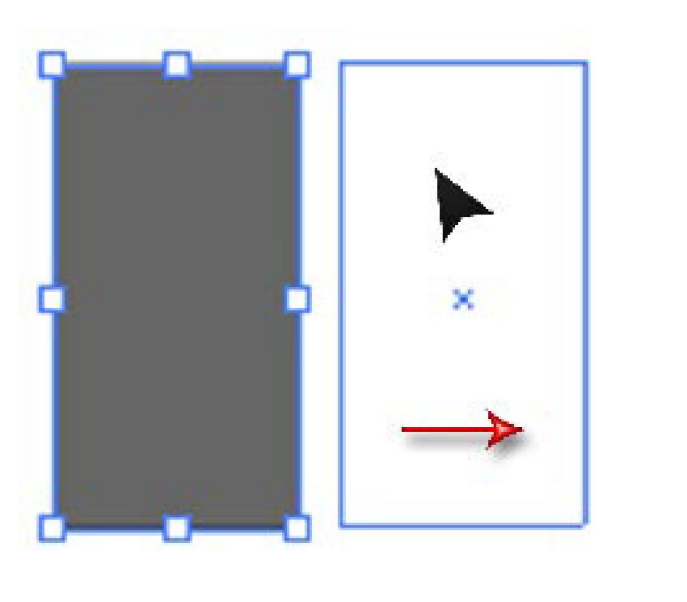

### Группировка

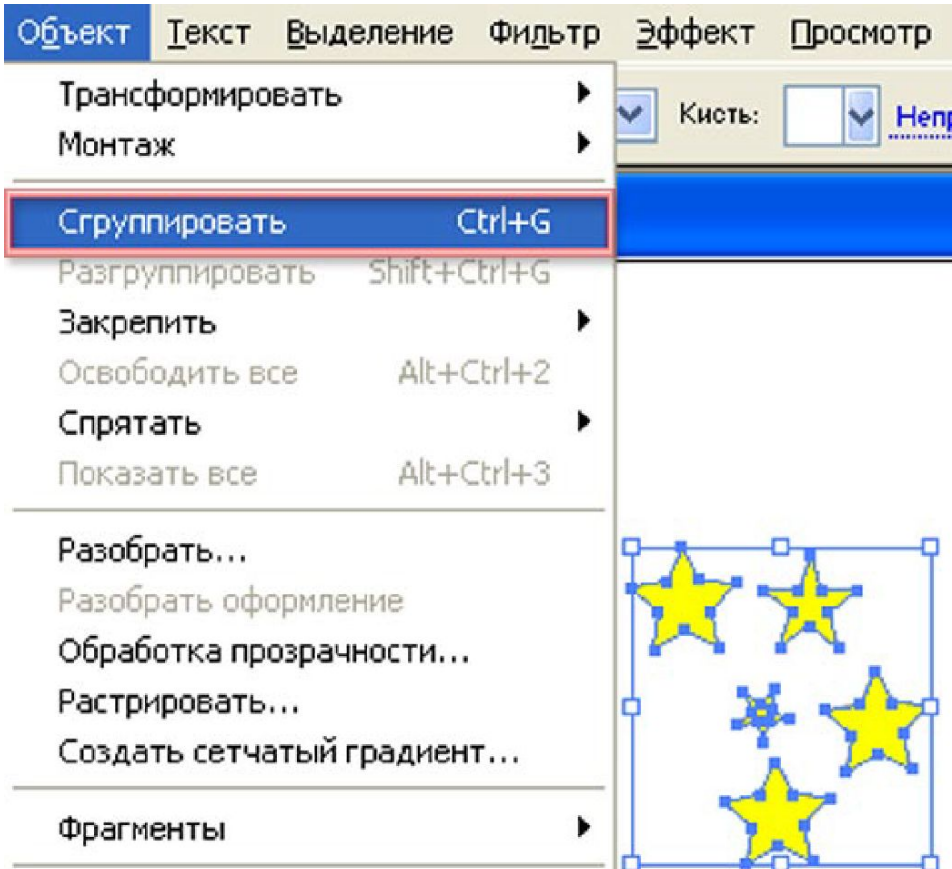

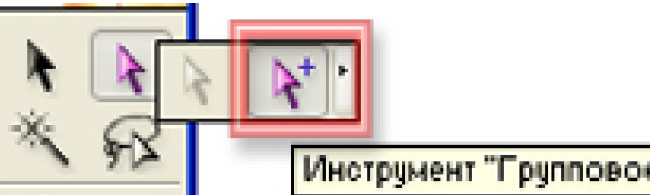

Инструмент "Групповое выделение"

### **Выделение объектов.**

#### Инструменты выравнивания

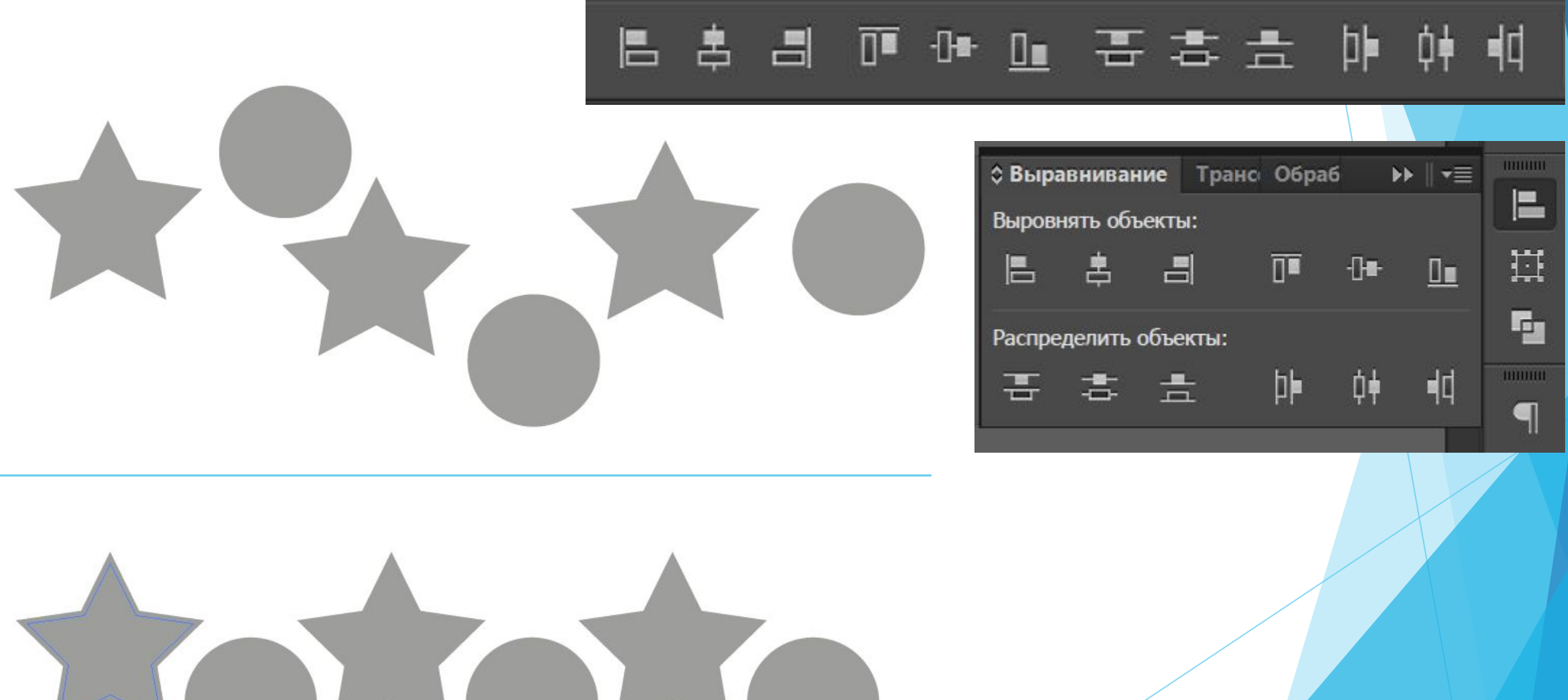

### Использование основных инструментов

#### Многократное дублирование

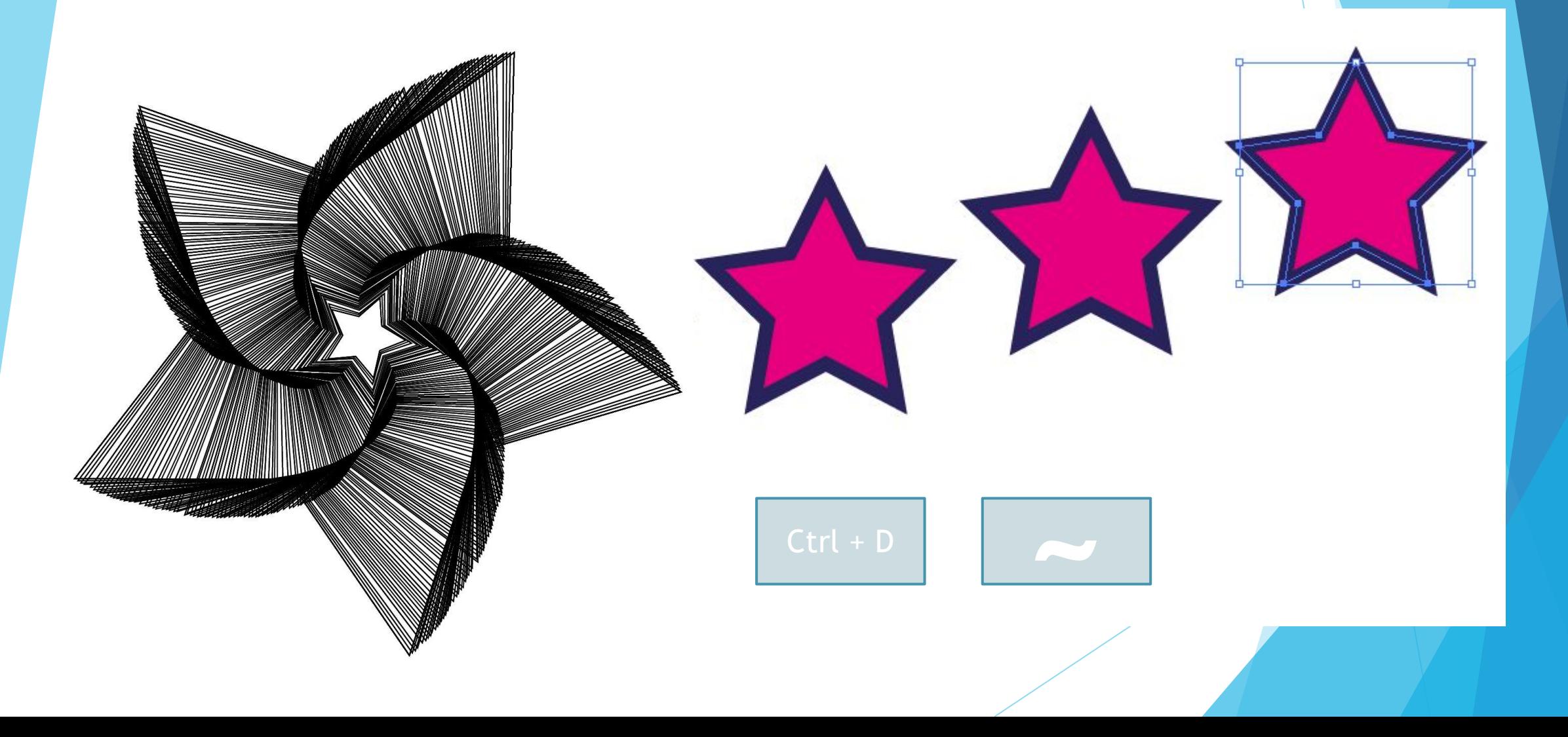

### **Практика**

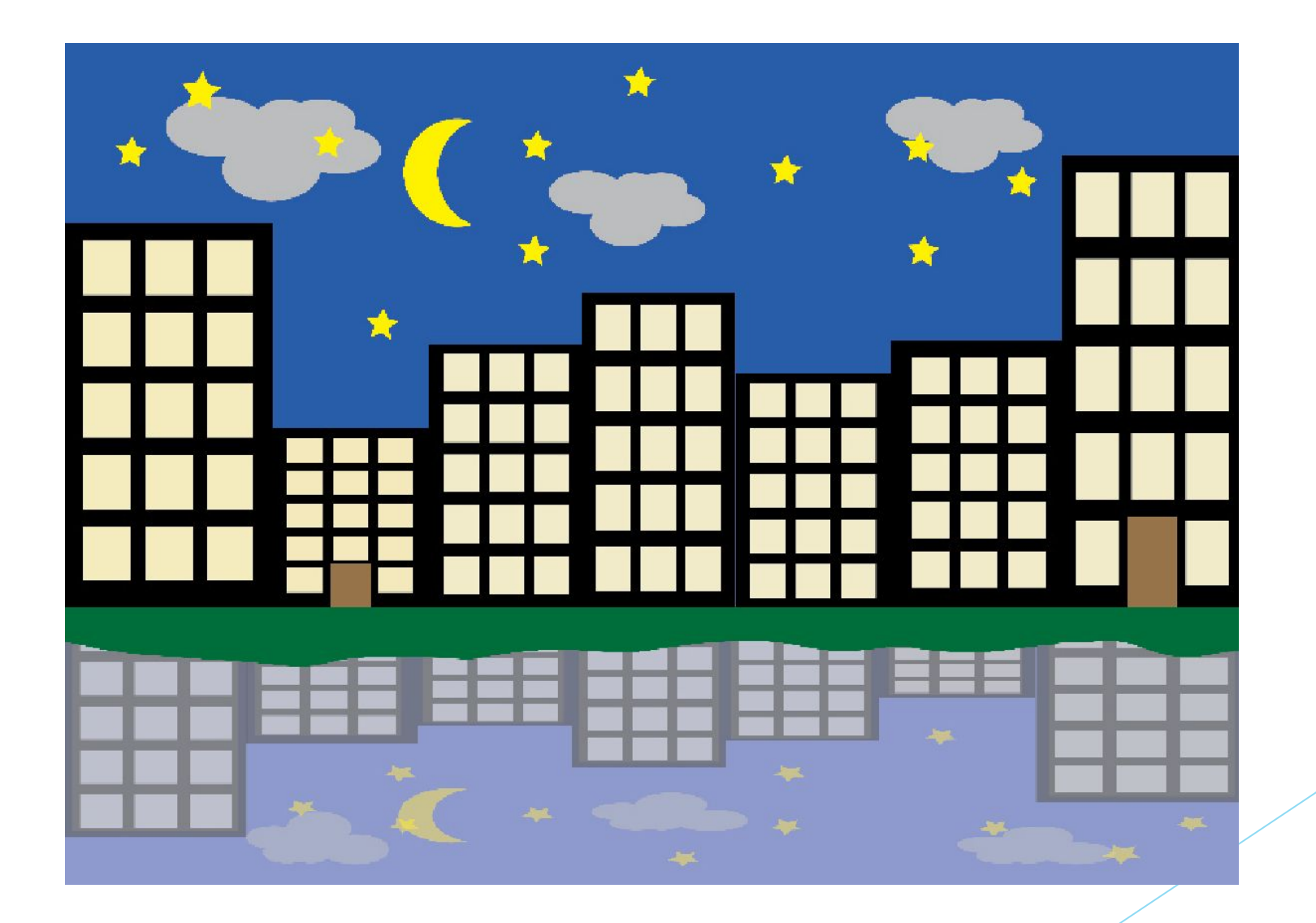

## **Практика**

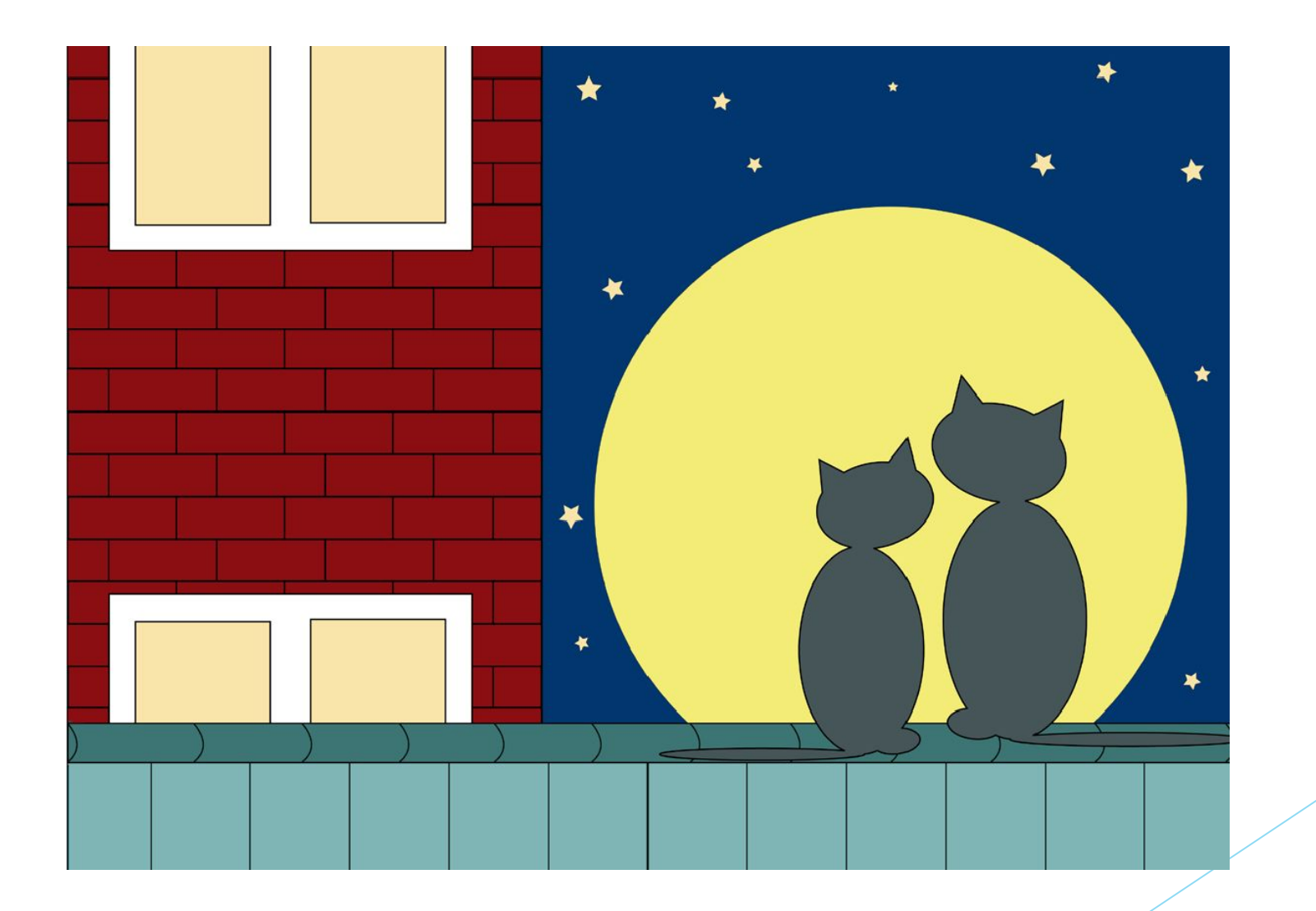

### Практика

Создайте документ произвольного размера. Нарисуйте четыре квадрата: черный, темно-серый, светло-серый и белый и расположите их в таком порядке, как показано ниже

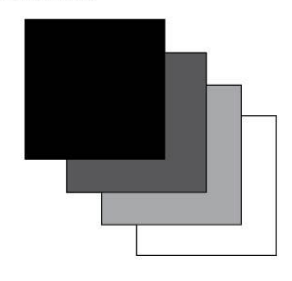

3 Создайте документ произвольного размера. Создайте горизонтальную и вертикальную направляющие для обозначения центральной точки. Создайте серии объектов как показано на рисунке. Для выделения объектов с одинаковой заливкой/обводкой пользуйтесь командой Выделение -По общему признаку - С одинаковым цветом заливки/ с одинаковым цветом обводки.

2 а Нарисуйте пять окружностей и расположите их на<br>2 а равном расстоянии друг от друга, по горизонтали. При этом включен режим Выровнять по выделенной области.

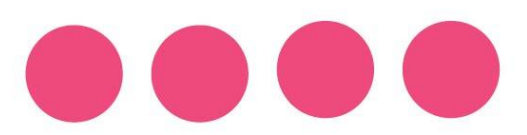

Создайте документ формата A5 (210x148мм) книжной ориентации и нарисуйте 6 произвольных фигур таким образом, О чтобы все они поместились на лист по вертикали. Выровняйте их по краю монтажной области (листу) с равными расстояниями м/у собой.

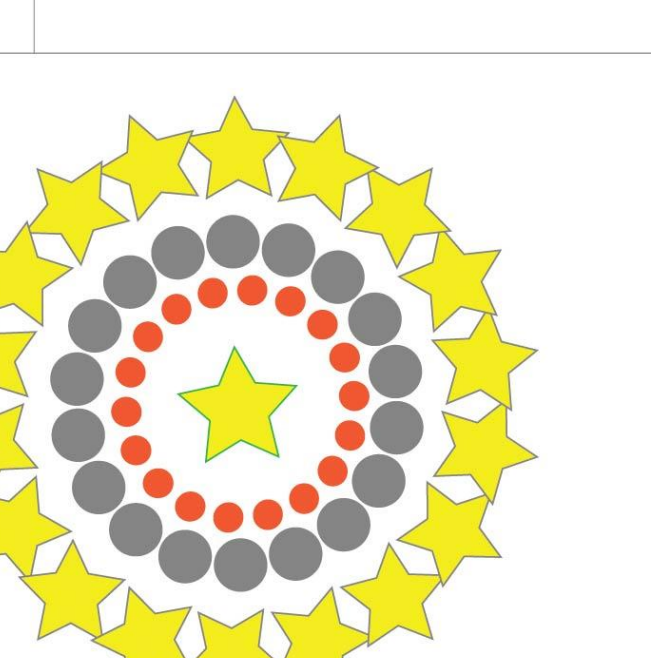

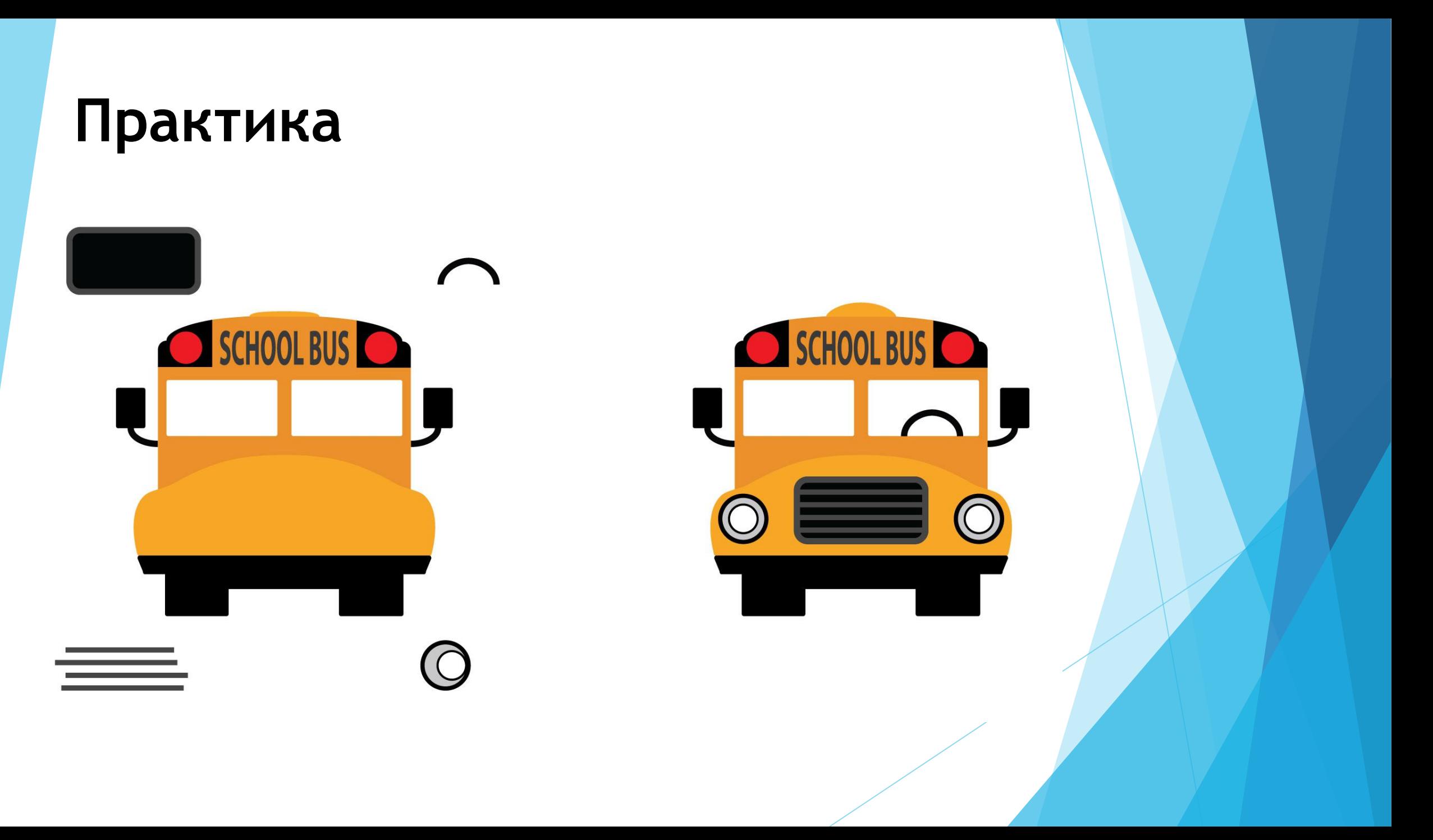